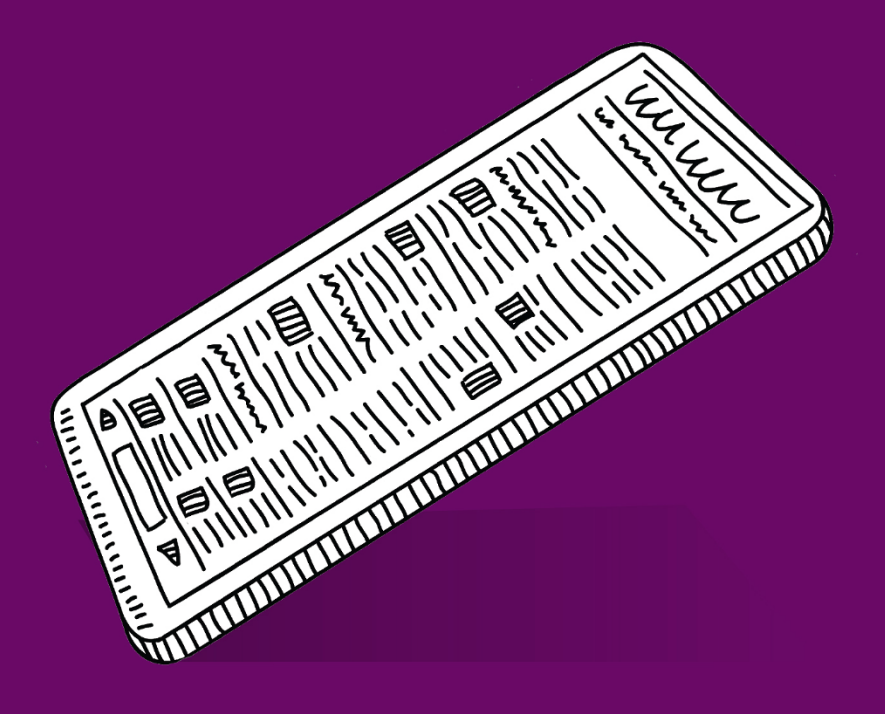

# $\circledR$ TPAD **FOURTH EDITION**

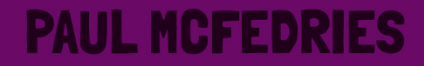

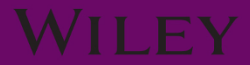

# iPad® PORTABLE GENIUS FOURTH EDITION

Paul McFedries

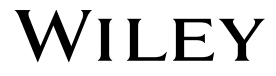

Copyright © 2021 by John Wiley & Sons, Inc., Indianapolis, Indiana

Published simultaneously in Canada

ISBN: 978-1-119-76358-1

ISBN: 978-1-119-76510-3 (ePDF)

ISBN: 978-1-119-76368-0 (ePUB)

Manufactured in the United States of America

No part of this publication may be reproduced, stored in a retrieval system or transmitted in any form or by any means, electronic, mechanical, photocopying, recording, scanning or otherwise, except as permitted under Sections 107 or 108 of the 1976 United States Copyright Act, without either the prior written permission of the Publisher, or authorization through payment of the appropriate per-copy fee to the Copyright Clearance Center, 222 Rosewood Drive, Danvers, MA 01923, (978) 750-8400, fax (978) 646-8600. Requests to the Publisher for permission should be addressed to the Permissions Department, John Wiley & Sons, Inc., 111 River Street, Hoboken, NJ 07030, (201) 748-6011, fax (201) 748-6008, or online at [www.wiley.com/go/permissions](http://www.wiley.com/go/permissions).

**Limit of Liability/Disclaimer of Warranty:** The publisher and the author make no representations or warranties with respect to the accuracy or completeness of the contents of this work and specifically disclaim all warranties, including without limitation warranties of fitness for a particular purpose. No warranty may be created or extended by sales or promotional materials. The advice and strategies contained herein may not be suitable for every situation. This work is sold with the understanding that the publisher is not engaged in rendering legal, accounting, or other professional services. If professional assistance is required, the services of a competent professional person should be sought. Neither the publisher nor the author shall be liable for damages arising herefrom. The fact that an organization or Web site is referred to in this work as a citation and/or a potential source of further information does not mean that the author or the publisher endorses the information the organization or website may provide or recommendations it may make. Further, readers should be aware that Internet websites listed in this work may have changed or disappeared between when this work was written and when it is read.

For general information on our other products and services please contact our Customer Care Department within the United States at (877) 762-2974, outside the United States at (317) 572- 3993 or fax (317) 572-4002.

Wiley publishes in a variety of print and electronic formats and by print-on-demand. Some material included with standard print versions of this book may not be included in e-books or in print-on-demand. If this book refers to media such as a CD or DVD that is not included in the version you purchased, you may download this material at [booksupport.wiley.com](http://booksupport.wiley.com#_blank). For more information about Wiley products, visit [www.wiley.com](http://www.wiley.com#_blank).

### **Library of Congress Control Number:** 2020950350

**Trademarks:** Wiley and the Wiley logo are trademarks or registered trademarks of John Wiley & Sons, Inc. and/or its affiliates, in the United States and other countries, and may not be used without written permission. iPad is a registered trademark of Apple, Inc. All other trademarks are the property of their respective owners. John Wiley & Sons, Inc. is not associated with any product or vendor mentioned in this book. *iPad® Portable Genius, Fourth Edition* is an independent publication and has not been authorized, sponsored, or otherwise approved by Apple, Inc.

# WILEY

# <span id="page-4-0"></span>About the Author

### Paul McFedries is a full-time technical writer. Paul has been authoring technical books since 1991 and has nearly 100 books to his credit. Paul's books have sold more than four million copies worldwide. These books include the Wiley titles *Windows 10 Portable Genius*; *iPhone Portable Genius, Sixth Edition*; *Teach Yourself VISUALLY Windows 10, Third Edition*; and *G Suite for Dummies*. You can visit Paul on the web at [www.paulmcfedries.com](http://www.paulmcfedries.com) or on Twitter at [www.twitter.com/paulmcf](http://www.twitter.com/paulmcf).

# Acknowledgments

Being a technical writer is an awesome vocation: You get to work at home, you get to set your own schedule, and you get to help other people understand and use technology, which is a big warm-fuzzy-feeling generator. But perhaps the best part of technical writing is getting to be among the first to not only use but also really *dive into* the latest and greatest software and hardware. The hardware side is often the most fun, because it means you get to play with gadgets, and that's a gadget geek's definition of a dream job. So, to say I had a blast researching and writing about the latest version of the iPad redefines the word *understatement*. What self-respecting gadget guy wouldn't have a perma-grin while poking and prodding this device to see just what it can do?

And what self-respecting technical writer wouldn't be constantly shaking his head in admiration while working with the amazing editorial team at Wiley? The people I worked with directly included Associate Publisher Jim Minatel, Project Editors Maureen and Scott Tullis, Copy Editor Kim Wimpsett, and Content Refinement Specialist Barath Kumar Rajasekaran. My heartfelt thanks to all of you for your outstanding work on this project.

# **Contents**

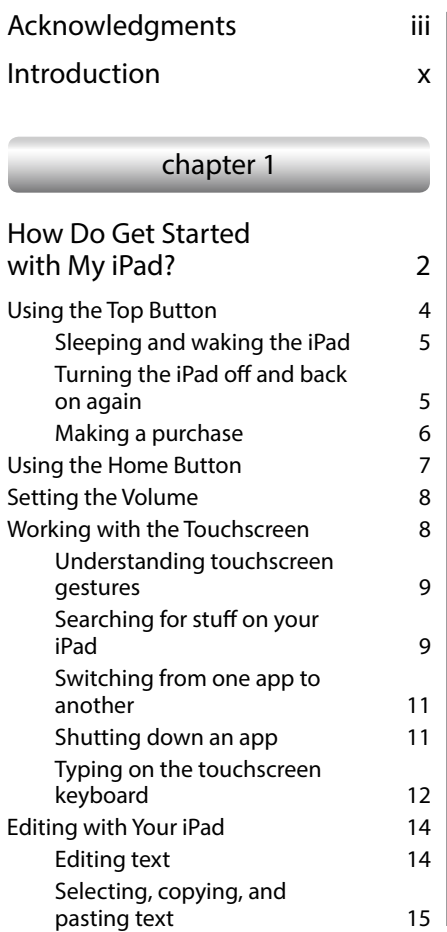

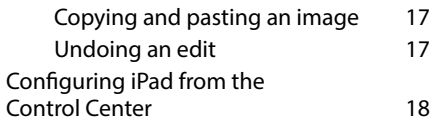

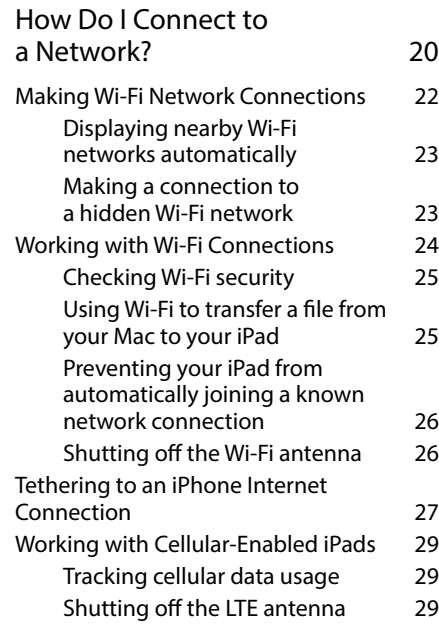

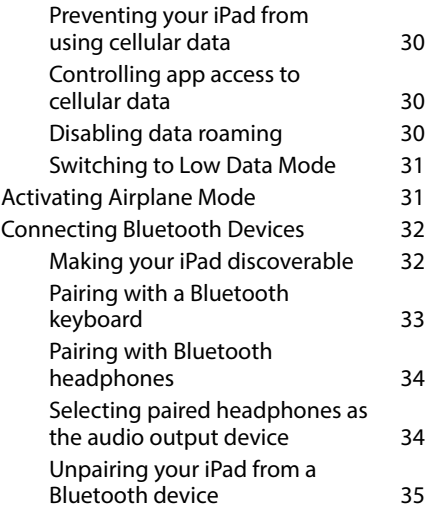

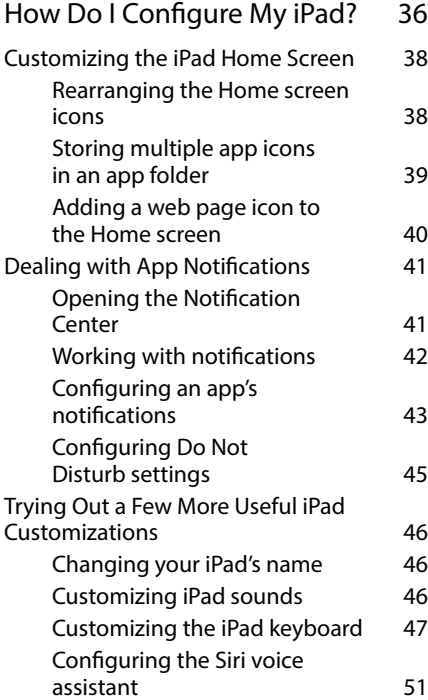

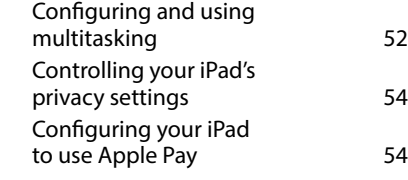

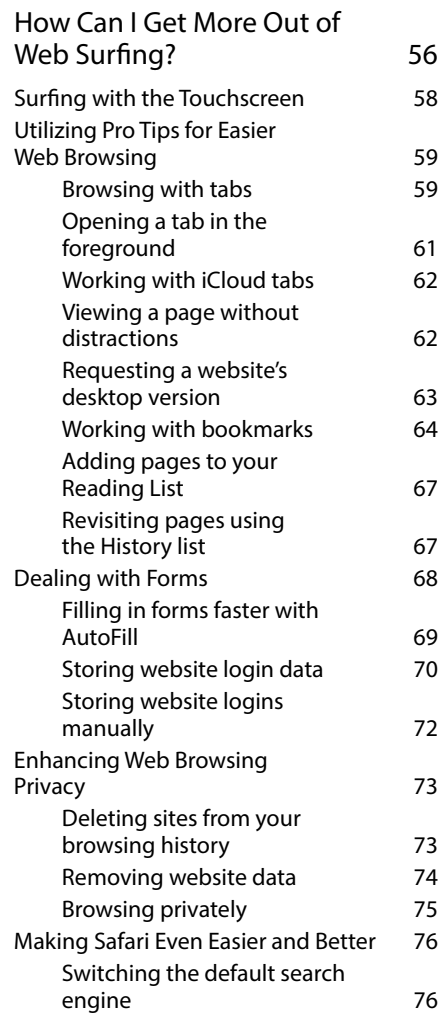

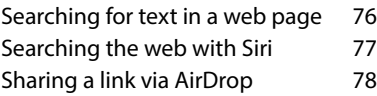

### [How Do I Make the](#page--1-0)  [Most of Email?](#page--1-0) 80

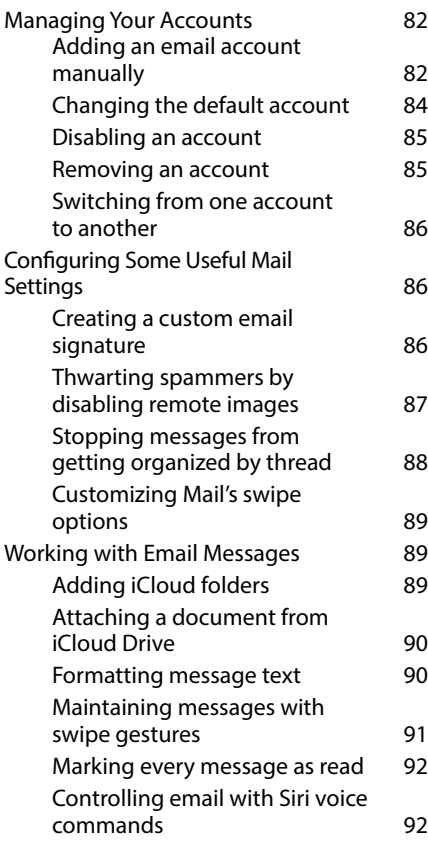

### chapter 6

### [How Can I Have Fun](#page--1-0)  [with Photos?](#page--1-0) 94 [Browsing and Viewing Your Photos](#page--1-0) 96 [Navigating and manipulating](#page--1-0)  [photos](#page--1-0) 97 [Creating a photo album](#page--1-0) 98 [Marking a photo as a favorite](#page--1-0) 98 [Streaming photos to Apple TV](#page--1-0) 98 [Editing a Photo](#page--1-0) 99 [Enhancing color and brightness](#page--1-0) 99 [Cropping and straightening](#page--1-0)  [a photo](#page--1-0) 100 [Applying a filter to a photo](#page--1-0) 102 [Adjusting the lighting in](#page--1-0)  [a photo](#page--1-0) 102 [Using the Cameras](#page--1-0) 103 [Launching the Camera app](#page--1-0) 104 [Taking a photo](#page--1-0) 104 [Learning the Camera app's](#page--1-0)  [features](#page--1-0) 105 [Focusing your shot](#page--1-0) 106 [Locking the exposure and focus](#page--1-0) 106 [Zooming in and out of the shot](#page--1-0) 107 [Shooting live photos](#page--1-0) 108 [Shooting a panoramic photo](#page--1-0) 108 [Shooting a photo with a](#page--1-0)  [time delay](#page--1-0) 110 [Reducing blurry iPad photos](#page--1-0) 110

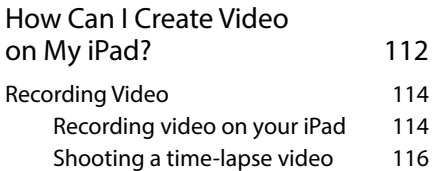

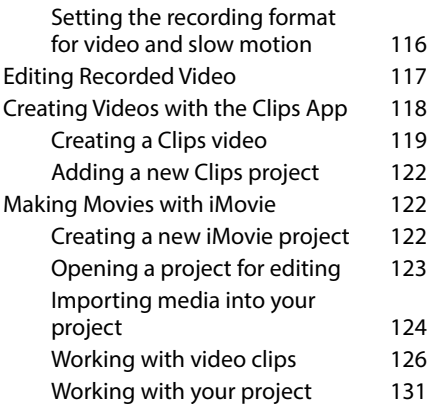

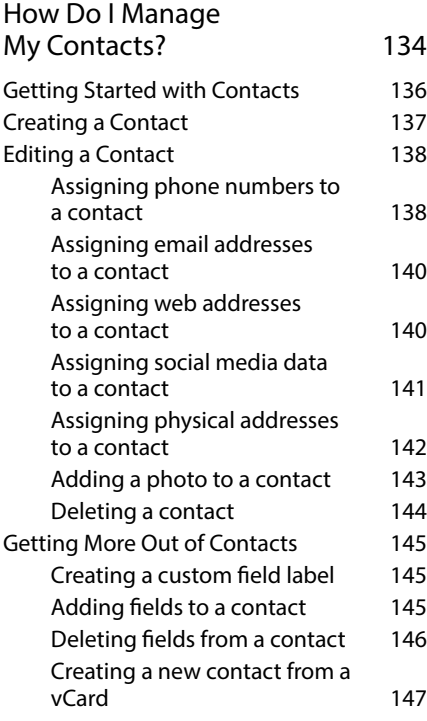

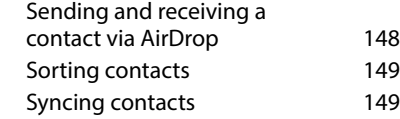

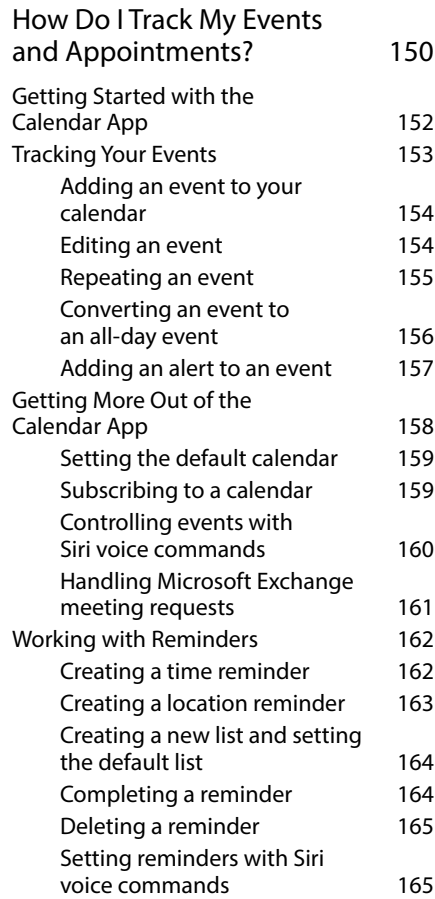

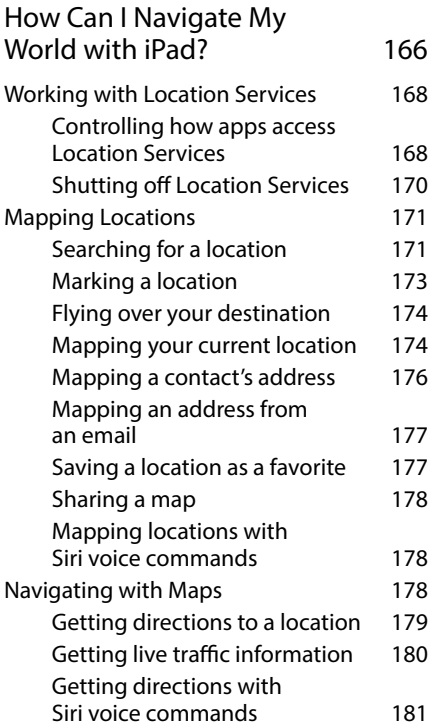

### chapter 11

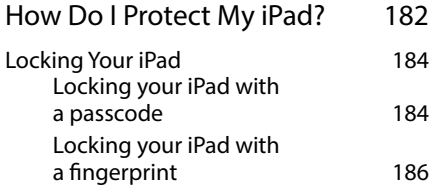

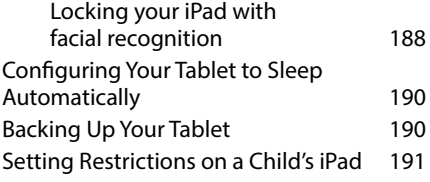

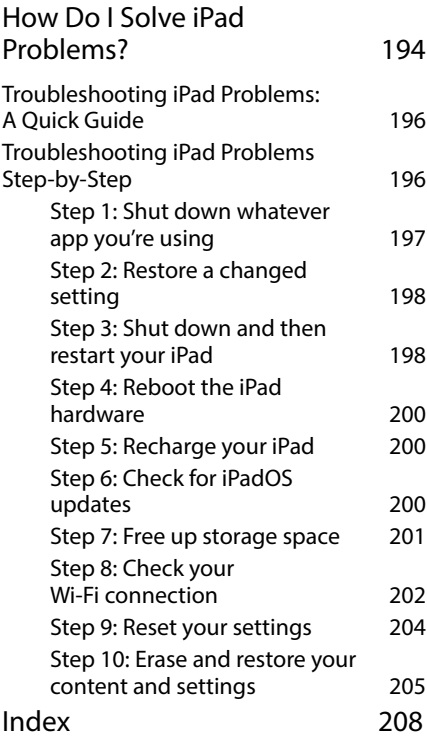

# <span id="page-11-0"></span>Introduction

reasons for the success of the iPad, as well as its smaller cousin, the iPhone. However, if you polled fans of these devices, I bet one reason would quickly bubble up to the top spot: the touch interface. It's slick, elegant, and just so easy: a tap here, a tap there, and away you go. There are many

Using the iPad touch interface is like playing in one of those seaside areas where the water is only a couple of feet deep no matter where you go; you can still have all kinds of fun, but you never have to swim hard, and there's little chance of drowning. However, if you walk out far enough in many of those ocean areas, you suddenly come to the edge of an underwater shelf, where the sandy bottom gives way to the inky ocean depths.

Your tablet, too, has its unexplored depths: hidden settings, obscure features, out-ofthe-way preferences, and little-known techniques. The usefulness of some of these features is debatable, at best, but many of them can help you work faster, more easily, and more efficiently. Rather than swimming blindly through the murky waters of your tablet's deep end, what you need is a companion that can guide you through these waters, enable you to be more productive, and help you solve problems wherever you and your tablet happen to be hanging out.

Welcome to *iPad® Portable Genius, Fourth Edition*. This book is your guide to all things iPad packaged in an easy-to-use, easy-to-access, and eminently portable format. In this book, I cover how to get more out of your iPad by accessing all of the really powerful and timesaving features that aren't obvious at a casual glance. I also explain how to avoid the tablet's occasional annoying character traits and, in those cases where such behavior can't be avoided, how to work around it.

Finally, this book tells you how to prevent iPad problems from occurring and, just in case your preventative measures are for naught, how to fix many common problems yourself. This edition also includes updates on the new features of the latest iPads, as well as the most important and useful new features in iOS 14.

This book is for iPad users who know the basics but want to take their education to a higher level. It's a book for people who want to be more productive, more efficient, more creative, and more self-sufficient (at least as far as their tablet goes). It's a book for people who use their iPad every day but would like to incorporate it into more of their day-to-day activities. It's a book I had a blast writing, so I think it's a book you'll enjoy reading.

# <span id="page-13-0"></span>How Do Get Started with My iPad?

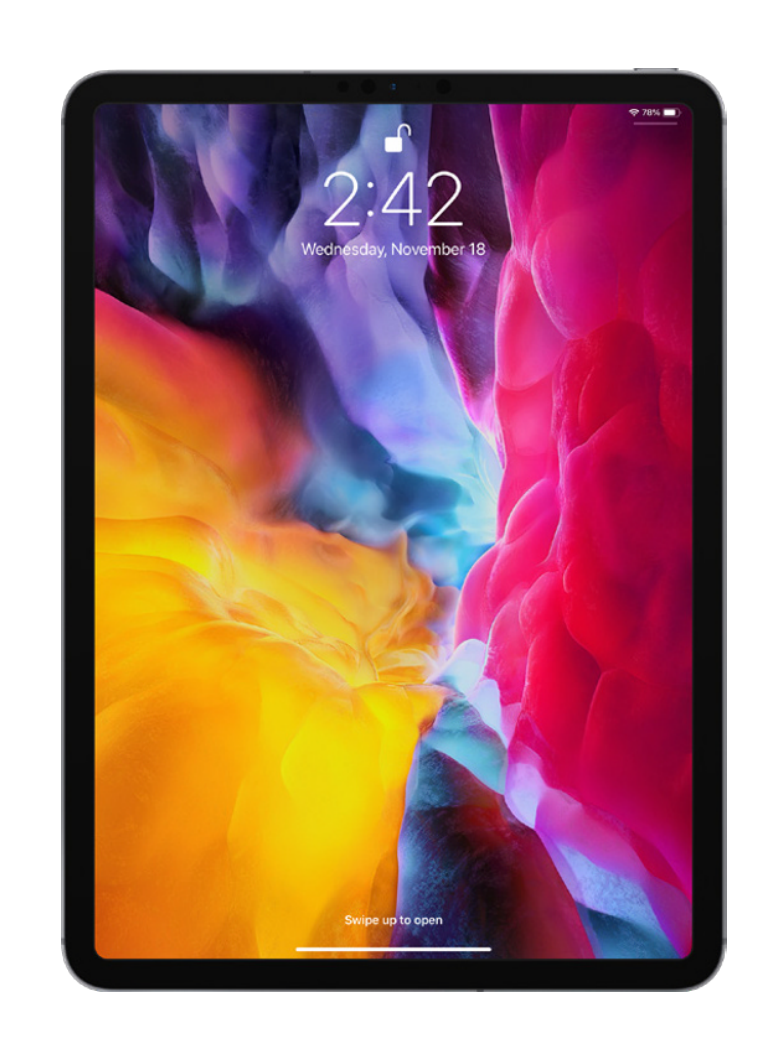

### $10$  11  $\overline{4}$  $\overline{2}$ 3 5 6 7 8 9  $12$

We live in a world where "design" is shorthand for "the more bells and whistles the better." That's why, when you take a look at most tablet devices, they're positively bristling with buttons, ports, switches, keys, and other operable knickknacks. Ah, but now take a look at your iPad, which, by contrast, has just a few physical buttons (especially the iPad Pro). That minimalist design is a sight for sore eyes in today's world, but it leads to a question: If the iPad has just a few operable buttons, how are you supposed to operate the darn thing? It's a great question, and this chapter provides the answer by giving you a big-picture tour of your iPad. You learn what those buttons are there for, and you learn perhaps the most important iPad skill: how to use the remarkable touchscreen.

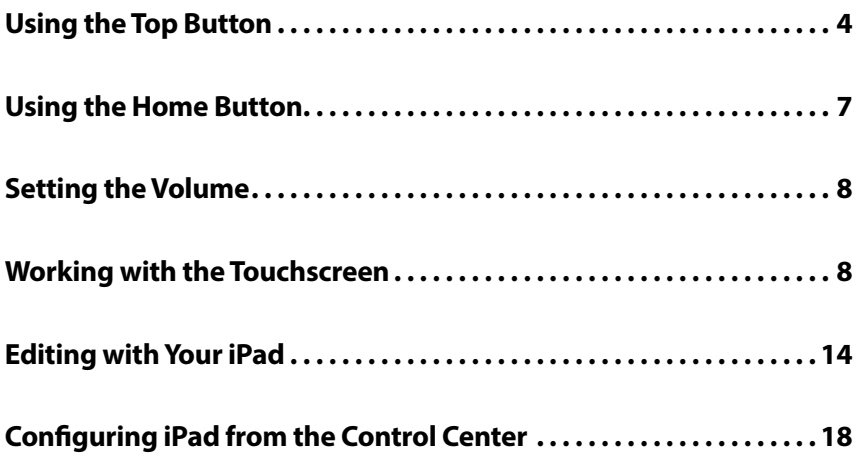

### <span id="page-15-0"></span>iPad Portable Genius

# **Using the Top Button**

Your iPad doesn't have many buttons, but it does have a few, and arguably the most important of these is the Top button (also called the Sleep/Wake button). As I point out in Figure 1.1, the Top button resides on the top right edge of your tablet, assuming you're holding the tablet in the so- called *portrait* orientation demonstrated in Figure 1.1.

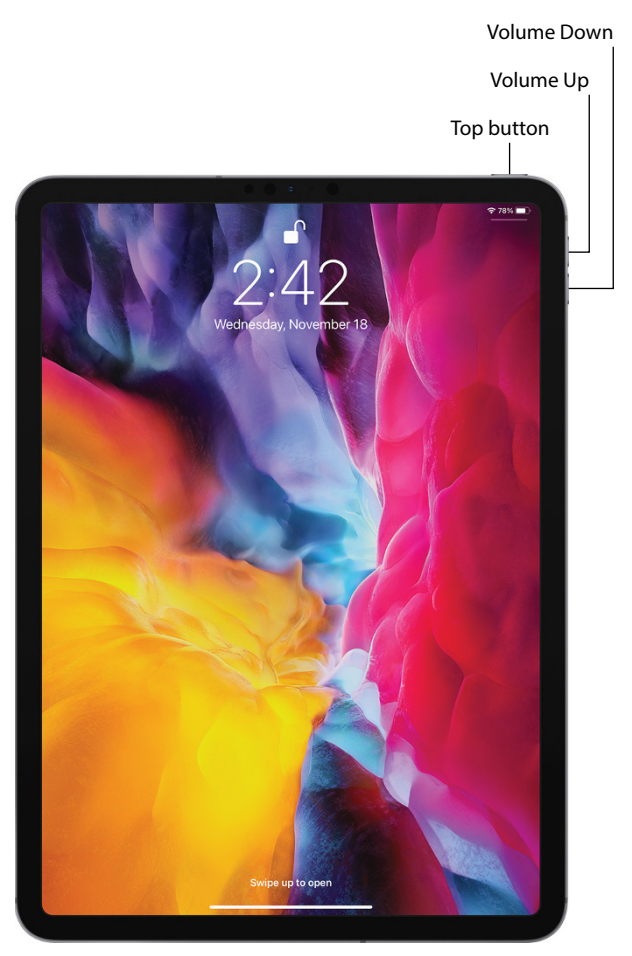

**1.1** On all recent iPads, you can find the Top button on the right side of the top edge.

The Top button has three main functions: sleeping and waking the iPad, powering the tablet on and off, and authorizing purchases made with the device. The next three sections provide the details.

## <span id="page-16-0"></span>**Sleeping and waking the iPad**

You put your iPad into sleep mode (sometimes called standby mode) by pressing the Top button. Sleep mode turns off the screen (which conserves battery power and prevents accidental screen taps), but some background activities still occur (such as receiving messages and playing music). Press the Top button once again to wake up your iPad and see the Lock screen. You now have two ways to proceed:

- $\circ$  Slide a finger up from the bottom of the screen.
- Press the Home button (if your iPad has one).

This either unlocks the tablet right away or prompts you to enter your passcode, if you use one (if you don't, you should; see Chapter 11).

# **Turning the iPad off and back on again**

You won't turn off your iPad often, but here are a couple of scenarios where shutting down your tablet can be useful:

- If your iPad's battery level is critically low and you can't charge it, turning off your iPad is a good idea because then the device consumes no power. You can then turn the iPad back on whenever you need to use it.
- If a glitch has caused your iPad to freeze or behave erratically, turning the device off and then back on can often solve the problem (I talk more about this in Chapter 11).

To turn off your iPad, use one of the following techniques, depending on your iPad model:

- **Your iPad has Face ID.** Press and hold the Top button and one of the Volume buttons for a couple of seconds.
- **Your iPad has a Home button.** Press and hold the Top button for a couple of seconds.

The Slide to Power Off slider appears on the screen, as shown in Figure 1.2. (Note that you can tap Cancel if you change your mind and decide to leave your iPad on, or just do nothing and iPadOS will cancel the screen for you automatically after about 30 seconds). To shut down the iPad, use a finger to drag Slide to Power Off all the way to the right.

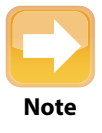

iPadOS is the software that controls just about everything that happens behind the scenes of your iPad. The "OS" part stands for *operating system*, so in that sense iPadOS performs essentially the same functions as Windows does on a PC and macOS does on a Macintosh computer.

### <span id="page-17-0"></span>iPad Portable Genius

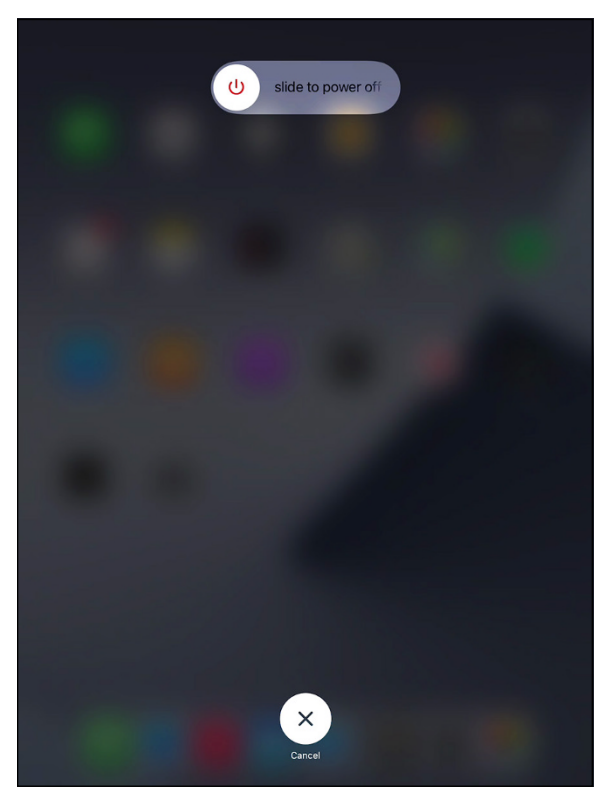

**1.2** Use the Slide to Power Off screen to shut down your iPad.

To turn your iPad back on, press and hold the Top button until the Apple logo appears on the screen.

# **Making a purchase**

If your iPad supports Face ID (see Chapter 11 to learn more), you can also use the Top button to authorize purchases on the device:

- **Using Apple Pay in a store.** Double-press the Top button to use your default Apple Pay credit card. To learn how to set up Apple Pay, see Chapter 3.
- **Confirming an app or in-app purchase.** When you see the Double Click to Pay message on your iPad (see Figure 1.3), double-press the Top button to approve the purchase.

### Chapter 1: How Do Get Started with My iPad?

<span id="page-18-0"></span>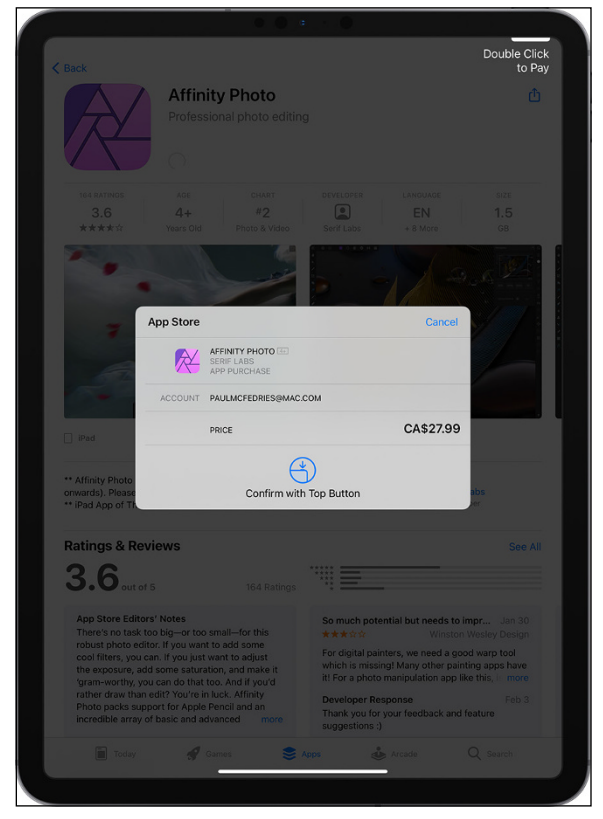

**1.3** Double-press the Top button to authorize an app or in-app purchase.

# **Using the Home Button**

If you have an iPad that comes with a Home button — that is, the circular button on the face of the tablet at the bottom — then you'll use that button a lot because the Home button has quite a few functions. Here are the main ones:

- When the iPad is in sleep mode, pressing the Home button wakes the device and displays the lock screen.
- When the iPad is running, pressing the Home button returns the device to the Home screen.
- Pressing and holding the Home button invokes Siri, which enables you to control many iPad features using voice commands. (If Siri is turned off, pressing and holding the Home button opens a window that asks if you want to turn on Siri.)

### <span id="page-19-0"></span>iPad Portable Genius

Double-pressing the Home button displays the multitasking screen, which enables you to quickly switch between your running apps.

If your tablet is in sleep mode, press the Home button to display the Lock screen. (This screen appears for up to about six seconds; if you don't do anything, the tablet drops back into sleep mode.)

# **Setting the Volume**

The buttons that enable you to control the volume are located on the right edge of the iPad when you hold the tablet in portrait orientation; see Figure 1.1. There are two volume buttons:

- **Volume Up.** This is the button situated closer to the top edge of the iPad. Pressing this button increases the volume.
- **Volume Down.** This is the button situated just below Volume Up. Pressing this button decreases the volume.

When you press a volume button, iPadOS displays a horizontal volume meter that shows you the current volume level.

# **Working with the Touchscreen**

If you've only ever controlled devices by using a keyboard and mouse, you're in for a treat when you start using the iPad's touchscreen. The "touch" part of the name means that you do everything on the iPad — zooming in and out, scrolling through screens and lists, dragging items here and there, and even typing messages — by using a finger (or, in some cases, two or more fingers) to perform particular movements, known as *gestures*, directly on the screen.

There's a learning curve, but it's not a steep one, and it won't be long before you're wishing that *every* digital device came with a touchscreen.

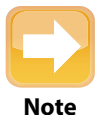

The touchscreen is a marvel, but if you intend to do serious work on your iPad, then you might consider augmenting your tablet with some extra technology that can make your life easier. If you write a lot, then easily the most important accessory you can invest in is an external keyboard (such as Apple's Magic Keyboard or Smart Keyboard). For drawing or writing notes, consider a digital pen (such as the Apple Pencil).

### <span id="page-20-0"></span>**Understanding touchscreen gestures**

Learning to use the iPad's touchscreen means learning how to use gestures to make the iPad do your bidding. You might think there must be dozens of gestures to master, but happily there are a mere half dozen:

- **Tap.** Use a finger (it doesn't matter which one; even a thumb will work) to lightly and quickly press and release a specific part of the iPad screen. Tapping initiates just about any action on the iPad. For example, you tap to launch an app, select a check box, turn a switch on or off, enter text using the on-screen keyboard, run a command button, and much more.
- **Long press.** Place a finger on a screen object (such as a Home screen icon) for a few seconds. In most cases, long pressing an object displays a list of commands that you can perform with the object.
- **Double-tap.** Use a finger to tap a specific part of the screen twice, one right after the other. Most of the time, double-tapping something zooms in on it, and a second double-tap zooms back out.
- **Swipe.** Place a finger on the screen and then move it along the screen (which, depending on what you're doing, could be up, down, left, right, or diagonally). You use this gesture — which is also called a *flick* — to scroll through screens or lists, drag objects to different parts of the screen, and much more.
- **Spread.** Place two fingers on the screen relatively close together and then move them apart. You use this gesture to zoom in on items such as photos and web pages.
- **Pinch.** Place two fingers on the screen relatively far apart and then move them closer together. You use this gesture to zoom out of something (so it's the opposite of the spread gesture).

# **Searching for stuff on your iPad**

Each new generation of the iPad bumps up the space available for storage: from 4GB in the original tablet to 1TB (terabyte, or 1,024GB) in a top-of-the-line iPad Pro. That's a lot of data, but the more photos, videos, music, email, messages, apps, and documents you stuff into your iPad, the harder it gets to find what you're looking for. Fortunately, your iPad comes with a powerful search feature that makes it easy to find what you want. Here's how it works:

### **1. Return to any Home screen.**

**2. Swipe down anywhere on the screen.** Actually, don't swipe down from the top of the screen because that gesture displays the Notification Center instead of the Search box.

### iPad Portable Genius

- **3. Tap inside the Search box and then enter your search text.** Your iPad immediately begins displaying items that match your text as you type, as shown in Figure 1.4.
- **4. Tap Search to display a list of all the results.** If you see what you're looking for, tap it.

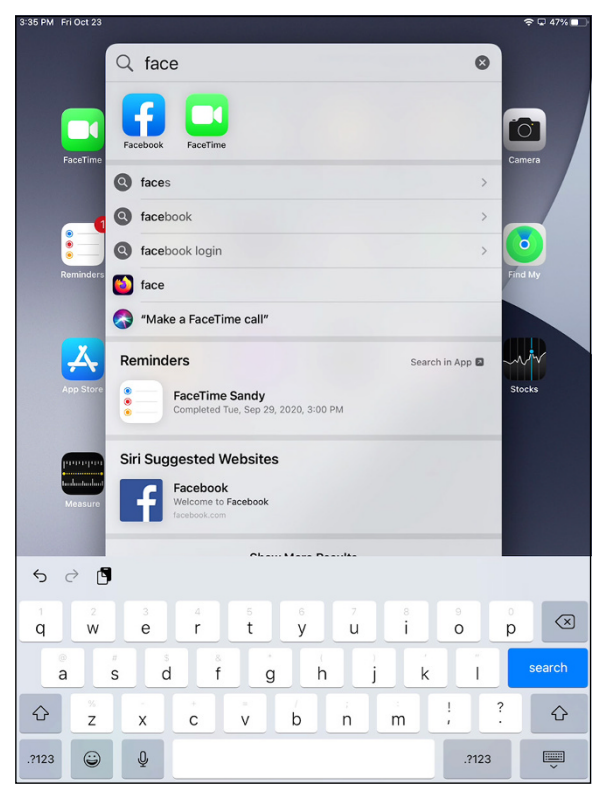

**1.4** Flick down on the Home screen and then type your search text.

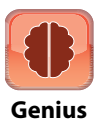

If you're getting way too many search results, you can customize iPad searching to not include results from certain apps or their content. Open the Settings app and then tap Siri & Search. In the Siri & Search settings that appear, for each app you want to remove from your search results, tap the app, tap the Show App in Search switch to Off, and then tap the Show Content in Search switch to Off.

### <span id="page-22-0"></span>**Switching from one app to another**

You're free to run multiple apps at the same time on your iPad. However, it's a rare iPad user who runs apps one after the other without having to return to a previous app. For example, you might open Mail to check your messages, run a few other apps, then sometime later want to return to Mail to see if there's anything new.

That's no problem, but the technique you use to switch from one app to another depends on what kind of iPad you have:

- For all iPad models, slide a finger up from the bottom edge of the screen; stop when you get to about the middle of the screen.
- If your iPad has a Home button, double-press the Home button.

Either way, iPadOS displays the multitasking screen, which offers thumbnail versions of the apps you've used recently. Swipe sideways to bring the thumbnail of the app you want into view and then tap the app to switch to it.

# **Shutting down an app**

The apps on your iPad don't come with a "Close" command or button. That's because when you switch to a different app, iPadOS automatically suspends the app you were working on, so you almost never have to worry about closing an app. However, there are two exceptions to this:

- $\bullet$  Shutting down one or more apps can make it easier to navigate the app thumbnails in the multitasking screen.
- $\odot$  If an app is frozen and is preventing you from working in other apps, shutting down the stuck app usually fixes things.

To shut down an app that you've used recently, follow these steps:

### **1. Display the multitasking screen:**

- Slide a finger up from the bottom edge of the screen; then pause about halfway up.
- Double-press the Home button (if your iPad has one).
- **2. Locate the thumbnail for the app you want to shut down.**
- **3. Drag the app thumbnail up to the top of the screen.** iPadOS shuts down the app.